# 銘柄スクリーニングソフトウェア

meigara\_screening (v20130515) 取扱説明書

# 株式会社 アイティー・サンテック

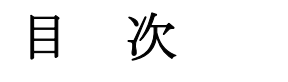

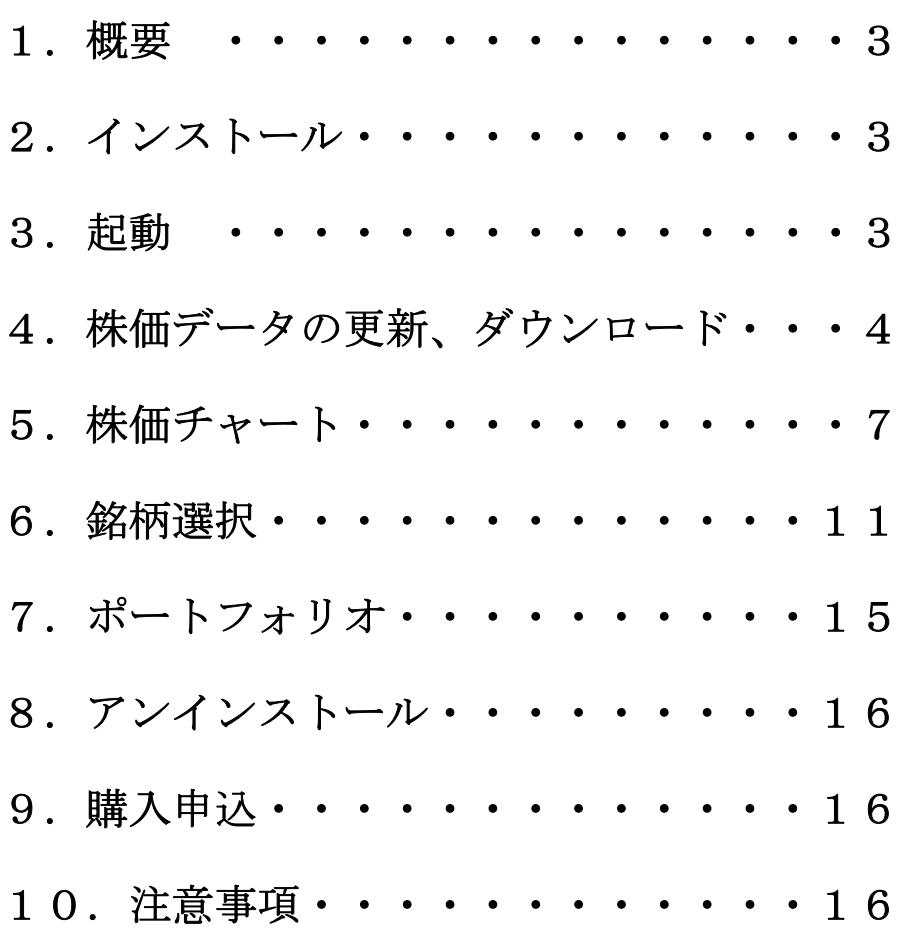

1.概要

 株式投資の対象となる銘柄の選択(スクリーニング)には様々な情報から判断することが必要です。 たとえば、ここ数日内に最安値を付けて上がり始めた銘柄や、ここ数日内にゴールデンクロスをつけ て上がりはじめた銘柄を探したい、といったことが要求されます。銘柄スクリーングソフトウェアは、 そのような銘柄の選択(スクリーニング)に役立つ機能を提供します。

## 2.インストール

以下のURLより試用版をダウンロードしてください。

http://www.it-suntec.co.jp/kabu/hp/product/meigara\_screening\_l\_dl/meigara\_screening.zip

ダウンロードされたファイル (meigara screening.zip) は、zip 形 式で圧縮されたファイルです。meigara\_screening.zip を解凍(展開) してください。解凍(展開)は、meigara\_screening.zip のアイコン をドラッグして(マウス右ボタンを押しながら移動させて)ボタンを はずすと右上の図のようにプルダウンメニューが表示されます。「展 開」をクリックして解凍(展開)してください。

解凍(展開)すると、フォルダ (meigara screening) が得られます。 そのフォルダの中にある「setup」または「setup.exe」をクリックし てください。「meigara screening sw」セットアップ画面が表示され ますので、「OK」ボタンをクリックします。次の画面で | 48| をク リックし、次の画面で「継続」をクリックします。セットアップ完了 の画面が表示されますので、「OK」ボタンをクリックして、セットア ップが完了です。

試使用期間として、1 か月以上の期間が設定されています。この試使 用期間内に動作などを確認し、動作に問題がないことを確認してくだ さい。試使用期間後も継続して使用される場合には、販売ソフトウェ アをご購入ください。販売ソフトウェアは、試使用版と同じ機能のも のです。

3.起動

「スタート」「すべてのプログラム」「it-suntec」「meigara\_screening」 で起動してください。

起動すると、画面1に示す銘柄選択用ツールの画面が表示されます。試使用版であるため、その画面 の右下に試使用期限が表示されます。

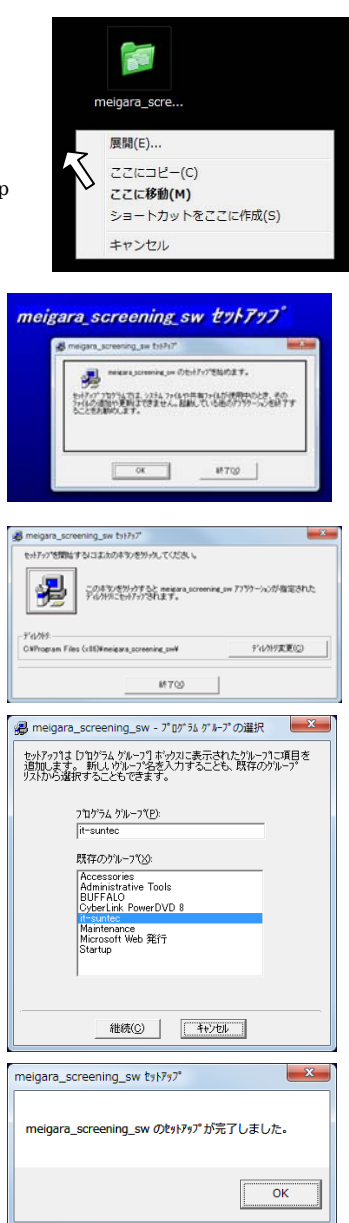

<画面1:銘柄選択用ツール画面>

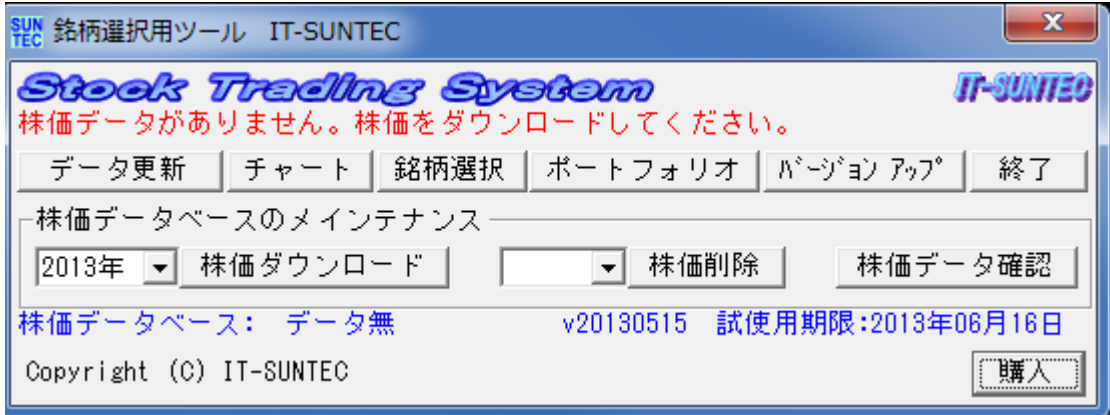

<各ボタンの機能>

- ・「データ更新」:現在の年の株価データをインターネットからダウンロードします。
- ・「チャート」:株価チャートを表示します。
- ・「銘柄選択」:「銘柄選択」の画面が表示されます。
- ・「ポートフォリオ」:ポートフォリオの画面が表示されます。
- ・「バージョンアップ」:ソフトウェアのバージョンアップに関する画面が表示されます。
- ・「終了」:本ソフトウェアを停止して終了します。
- ・「株価ダウンロード」:過去の年の株価データをダウンロードします。
- ・「株価削除」:ダウンロードされている株価を削除します。
- ・「株価データ確認」:株価データを格納しているフォルダが表示されます。
- ・「購入」:販売ソフトウェアの購入案内が表示されます。
- 4.株価データの更新、ダウンロード
- 4.1.株価データの更新

 インストール直後は、株価データがありませんので、まず、株価データをダウンロードする必要があ ります。「データ更新」ボタンをクリックして、現在の年の株価データをダウンロードしてください。 株価データが少ない場合には、「データの更新」後に、前年までの株価データを「株価ダウンロード」 ボタンをクリックして、1 年後とに株価データをダウンロードしてください。

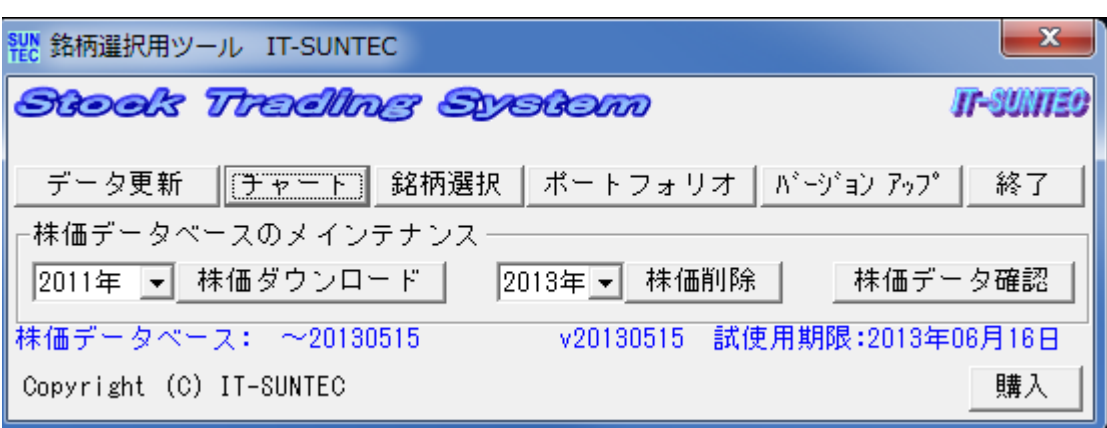

<画面1:銘柄選択用ツール画面>

19:00~翌日15:00に「データ更新」ボタンをクリックして株価データを更新してください。 15:00~19:00に更新した場合には、一部のデータが更新されないことがありますので、18: 00以降に再度データを更新してください。「データ更新」でダウンロードされる株価データは、年初 から最新日までの日足データ(始値、高値、安値、終値、出来高)です。

4.2.過去の年の株価データのダウンロード

最新年よりも前の年の株価データは「株価ダウンロード」 ボタンをクリックして行います。そのボタンの左にある 「▼」をクリックしてダウンロードする年を指定すること ができます。

株価データベースのメインテナンスー 1991年 ▼ 株価ダウンロード | 株価データベース: ~20101209 Copyright (C) IT-SUNTEC

4.3.株価データの確認

 ダウンロードされた株価データを確認するには「株価データ確認」ボタンをクリックしてください。 「株価データ確認」ボタンをクリックすると株価が格納されているフォルダが表示されます。株価デ ータは、エクセルやメモ帳などでも読み込むことが可能な CSV ファイルでディスクに格納されていま す。株価データは、日毎株価データ、時系列株価データ、分割情報で構成され、各データのファイルは 以下のフォルダに格納されています。新株発行や増資が実施された銘柄の分割情報は、実施された日の 次の週より反映されます。株価データはマイドキュメントにフォルダ it-suntec¥meigara\_screening¥が 作成されて、その下に以下の 3 つの株価データがそれぞれのフォルダに格納されます。

西暦 yyyy 年の日毎株価データ: kabuka\_db¥yyyy¥data\_d¥ 西暦 yyyy 年の時系列株価データ: kabuka\_db¥yyyy¥data\_m¥ 西暦 yyyy 年の分割情報: kabuka\_db¥yyyy¥data\_mh¥

<各ファイルの構成>

・日毎株価データファイル:

ファイル名:yyyymmdd.csv

yyyy:年(西暦) mm:月 dd:日

ファイルフォーマット(カンマ区切りの CSV ファイル)

1行目

1列目:取引日 yyyymmdd

2列目:データ行数

3~8列目:列データの名前(銘柄、始値、高値、安値、終値、出来高)

2行目以降

1列目:銘柄コード番号(\*)

- 2列目:市場
- 3列目:銘柄
- 4列目:始値
- 5列目:高値
- 6列目:安値
- 
- 7列目:終値

8列目:出来高

- (\*)日経平均株価、TOPIXの銘柄コード番号は、以下の番号としています。 日経平均株価の番号: 1001 TOPIX: 1002
- ・時系列株価データファイル:
	- ファイル名:\*\*\*\*.csv
		- \*\*\*\*:銘柄コード番号(\*)
	- ファイルフォーマット(カンマ区切りの CSV ファイル)
		- 1行目
			- 1列目:銘柄コード番号(\*)
			- 2列目:市場
			- 3列目:銘柄
			- 4列目:時系列株価の開始日
			- 5列目:時系列株価の最新日
			- 6列目:データ行数

### 2行目以降

- 1列目:日付
- 2列目:始値
- 3列目:高値
- 4列目:安値
- 5列目:終値
- 6列目:出来高
- (\*)日経平均株価、TOPIXの銘柄コード番号は、以下の番号としています。 日経平均株価の番号: 1001 TOPIX: 1002
- ・分割情報ファイル:
	- ファイル名:\*\*\*\*.csv
		- \*\*\*\*:銘柄コード番号(\*)
	- ファイルフォーマット(カンマ区切りの CSV ファイル)

1行目

- 1列目:銘柄コード番号(\*)
- 2列目:銘柄
- 3列目:データ行数
- 2行目以降
	- 1列目:日付
	- 2列目:分割前①
	- 3列目:分割後②
		- 分割比率=①:②

 (\*)日経平均株価、TOPIXの銘柄コード番号は、以下の番号としています。 日経平均株価の番号: 1001 TOPIX: 1002

4.4.ダウンロード処理の中断について

ダウンロード処理の途中で画面右上にある「×」をクリックしてダウンロードを中断することができ ます。ただし、ダウンロード処理を中断すると、一部のデータが欠落してしまいます。ダウンロード処 理を中断した場合は、その年を選択して「株価削除」ボタンをクリックして株価データを削除してくだ さい。そのあと、「株価ダウンロード」ボタンをクリックして、株価データをダウンロードしてくださ い。

5.株価チャート

5.1.株価チャートの表示

 <画面1:銘柄選択用ツール画面>の「チャート」ボタンをクリックすると、画面2に示す「チャー ト」画面が表示されます。

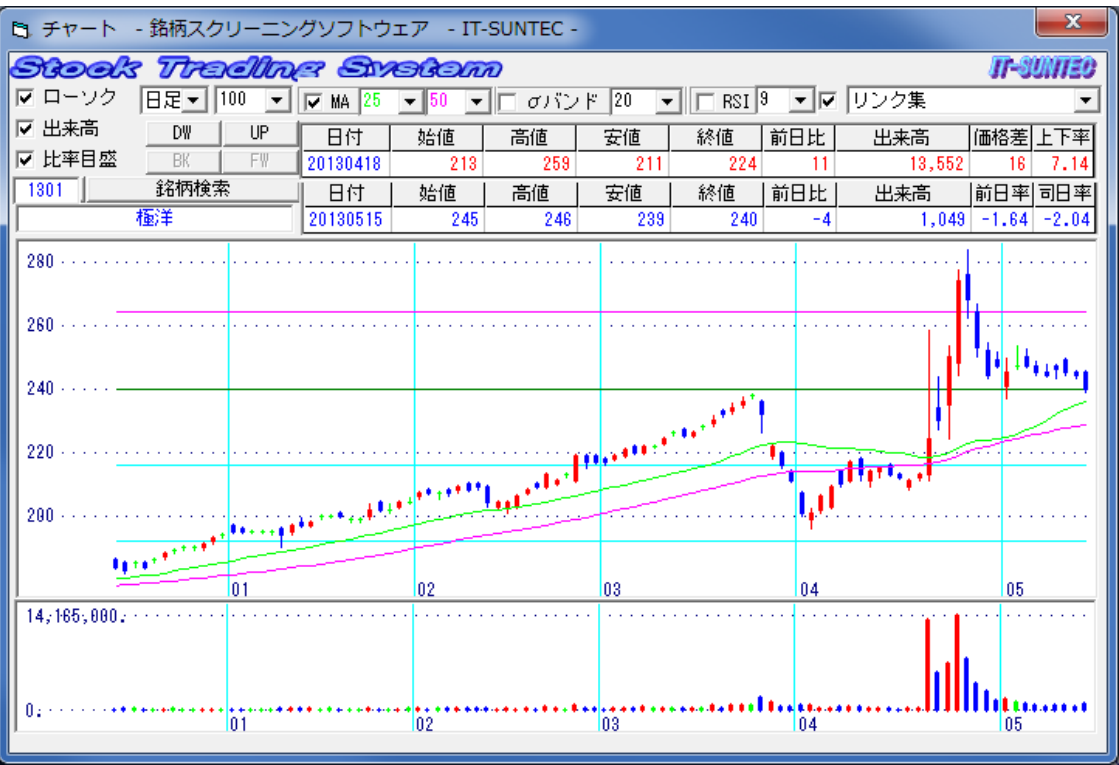

<各ボタンの機能>

・「銘柄検索」:銘柄および銘柄コード番号を検索します。

- ・「DW」:次の銘柄コード番号の株価チャートが表示されます。(down)
- ・「UP」:前の銘柄コード番号の株価チャートが表示されます。(up)
- ・「BK」:前に表示されていた株価チャートが表示されます。(history back)

・「FW」:次に表示されていた株価チャートが表示されます。(history forward)

<sup>&</sup>lt;画面2:チャート画面>

5.2.銘柄の指定

株価チャートの表示銘柄を指定する方法には、以下の二つの方法があります。

(1)銘柄コード番号による指定

「銘柄検索」ボタンの左にあるテキストボックスに 銘柄コード番号を記入すると、その銘柄のチャートが 表示されます。

(2)銘柄による指定

「銘柄検索」ボタンの下のテキストボックスに銘柄 を記入して、「銘柄検索」ボタンをクリックしてくださ い。右図(画面3)に示す「銘柄検索」の画面が表示 され、銘柄検索の結果が表示されます。

右図(画面3)は、"日立"で銘柄検索した結果です。 銘柄をクリックすると、その銘柄の株価チャートが表 示されます。

- 5.3.株価チャートの表示期間の指定 「▼」により表示期間を選択するか、ある いは、直接、表示期間を入力して指定するこ とができます。
- 5. 4. ローソク、出来高、比率目盛 それぞれのチェックボックスにチェックを いれると、ローソク、出来高、比率目盛が株 価チャートの画面に表示されます。
- ・比率目盛について

 右図の株価チャートにピンク、緑、青色で 表示されている目盛線が比率目盛です。株価 の現在値(以降、最新日の終値を「現在値」 と呼ぶことにします。)は緑色、現在値から1 0%毎に高い株価はピンク色で、現在値から 10%毎に安い株価は青色で表示されます。

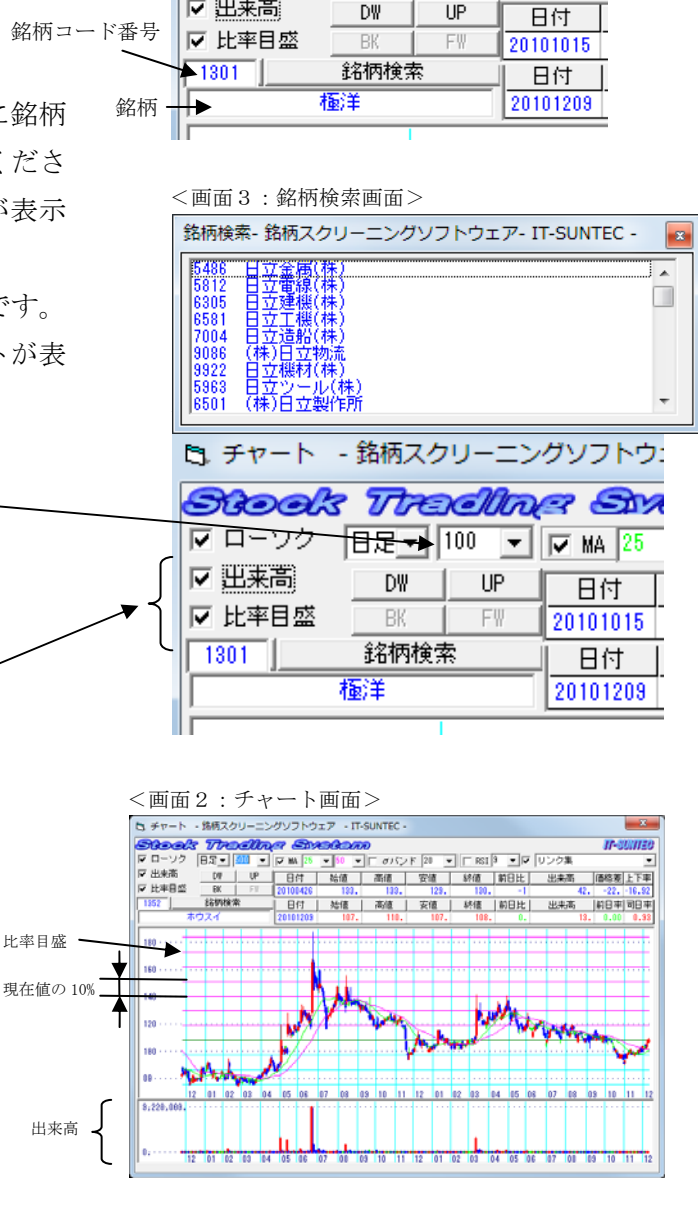

<画面2:チャート画面 銘柄コード、銘柄検索>

**IIP** 

L チャート - 銘柄スクリーニングソフトウ: Stock Trading Sn ▽ ローソク 日足▼ 100 ▼ ▽ MA 25

DW.

☑ 出来高

右図のホウスイの例では、140円に上あがれば約30%の上昇、97円あたりまで下がれば約 10%の下落ということが、一目でわかります。

比率目盛によって、現在値から抵抗線や支持線がどれくらいの上昇率または下落率のところにあ るかなどもすばやく見ることができ、期待利益率や損切り価格をすばやく見極めることができます。 ・ローソク表示について

 本ソフトウェアの現在のバージョンでは、月足、週足の表示は提供していません。日足のみとなりま すので、ご了承ください。

 ローソク表示の株価チャート、および、出来高の棒グラフは、以下の条件により青、緑、赤で表示さ れます。

・終値が始値より高い場合(陽線):赤色

• 終値と始値が同一価格である場合: 緑色

・終値が始値より安い場合(陰線):青色

5.5.移動平均、σバンド(ボリンジャーバンド)、RSI

 それぞれのチェックボックスにチェック をいれると、移動平均(MA)、σバンド、 RSIが株価チャート画面に表示されます。

・移動平均(MA:Mean Average)

二つの単純移動平均線が表示され、緑色と ピンク色で表示されます。それぞれの平均期 間(日数)を設定することができます。平均 期間はあらかじめ設定されている期間(日 数)を選択するか、あるいは、直接入力して 設定することができます。

・σバンド(ボリンジャーバンド)

 σバンドは±1σ、±2σ、±3σが表示 され、平均値は緑色で表示されます。算出期 間はあらかじめ設定されている期間 (日数) を選択するか、あるいは、直接入力して設定 できます。

5.6.株価チャートの履歴表示等

・直前に閲覧した銘柄の株価チャートをみたい場合 「BK」ボタンをクリックすると直前に閲覧した銘柄 の株価チャートを表示させることができます。

「BK」ボタンをクリックした後、戻ってもとの銘柄 の株価チャートをみたい場合は、「FW」ボタンをク リックしてください。

・「UP」ボタンをクリックすると、次の銘柄コード番号の株価チャートが表示されます。前の銘柄コー ド番号の株価チャートを表示したい場合は、「DW」ボタンをクリックしてください。

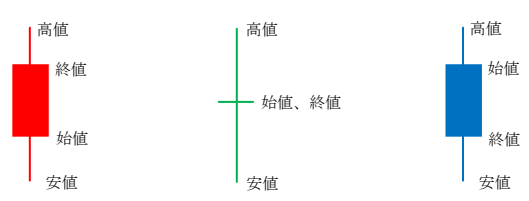

<画面2 : チャート画面 MA, σ バンド、<mark>R S I ></mark><br>ニ**ングソフトウェア - IT-SUNTEC** -

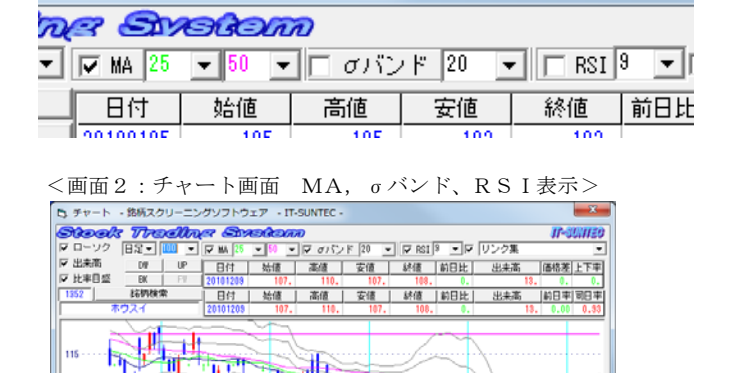

 $\frac{1}{2}$  as  $\frac{1}{2}$  as  $\frac{1}{2}$  as

بالإيابانا بانتصابه انطلابنا ونابس واعتصبه بابطيعوا وتسالا فتصوا باعادد

**May be designed** 

RSI

出来高

<画面2:チャート画面 DW,UP,BK,FW>

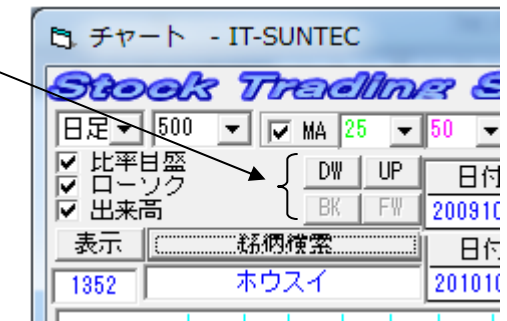

#### 5.7.関連情報の閲覧

 株価チャートが表示されている銘柄について、その 財務情報などの関連情報を閲覧したい場合は、画面の 右上にあるリンク集を利用します。「▼」ボタンをク リックして選択することにより、インターネットで公 開されている情報を閲覧することができます。

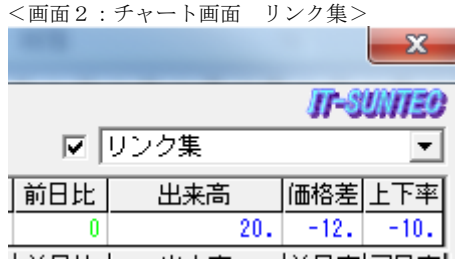

 横にあるチェックボックスにチェックがある場合は、ブラウザを新しくオープンして表示されます。 チェックボックスにチェックが無い場合には、すでにオープンしているブラウザに表示されます。たと えば、ネット証券の四季報等の情報を閲覧する場合などにはログインとパスワードの入力が必要ですが、 このような認証が必要なページへのアクセスについては、チェックボックスからチェックを取除いて閲 覧することにより、毎回、ユーザ ID やパスワードを入力しなくても、閲覧することができるようにな ります。

5.8.株価の表示

 株価の表示は、下段に最新日の株価データが表示され、上段にマウスポインターによりチャート上で 指定した日の株価データを表示します。上段に表示された株価データを「指定された日の株価データ」 と呼ぶことにして、説明します。

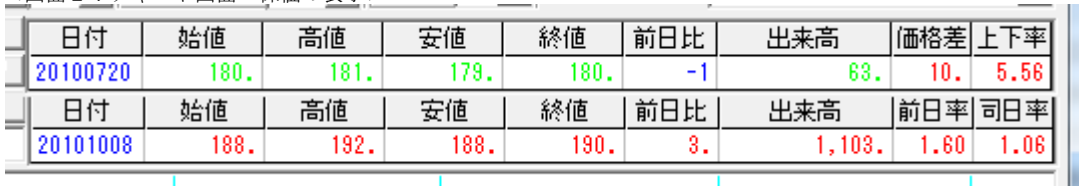

<画面2:チャート画面 株価の表示>

下段の株価データとして日付、始値、高値、安値、終値、前日比、出来高、前日率、同日率が表示さ れます。前日率は前日の終値から現在値(最新日の終値)までの値上げ率を示します。同日率は最新日 の始値から終値までの値上げ率を示します。

前日率=100·(最新日の終値) / (前日の終値)

同日率=100・(最新日の終値)/(最新日の始値)

上段の価格差は下段の終値(現在値)と、上段の指定された日の終値との差を示します。上段の上下 率は指定された日の終値から最新日の終値までの値上率を示します。

価格差= (最新日の終値) - (指定された日の終値)

上下率=((最新日の終値)-(指定された日の終値))/(指定された日の終値)

始値、高値、安値、終値、出来高、同日率の色は、ローソク足と同一の色で、陽線の場合は赤、始値 と終値が変わらなかった場合は緑、陰線の場合は青で表示されます。

前日比、前日率、価格差、上下率は、プラスの場合(株価が上がった場合)は赤、ゼロの場合(株価 が変わらなかった場合)は緑、マイナスの場合(株価が下がった場合)は青で表示されます。

これらの色によって一目で株価が上がったのか、下がったのかなどがわかります。

6.銘柄選択

<画面1:銘柄選択用ツール画面>の「**銘柄選択」**ボタン <sup><画面4:銘柄選択画面></sup> をクリックすると、画面4に示す「銘柄選択」画面が表示さ れます。

選択条件と対象の市場を設定して、「開始」ボタンをクリ ックすると、設定した市場の銘柄から、選択条件に合致した 銘柄を検索することができます。ただし、このソフトウェア では、二つ以上の市場に上場している銘柄は、主要市場のみ で取り扱っていますので、主要市場以外の銘柄のみを指定し ても、検索されませんので、ご注意ください。たとえば、東 証と大証に上場している銘柄は、東証銘柄として取り扱い、 大証銘柄としては処理しないため、対象の市場を大証のみに 指定して検索すると、その銘柄は検索対象とはなりま せん。

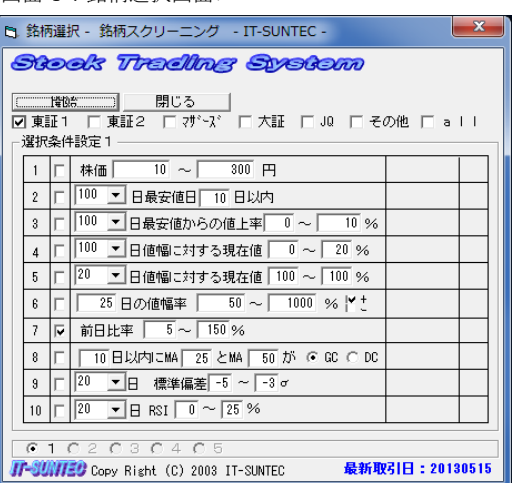

6.1.各種選択条件による銘柄検索

現在のバージョンでは、10個の選択条件が設定できます。チェックボックスにチェックを入れた条 件のすべてに合致する銘柄が検索されます。

選択条件設定の各行の番号をクリックすると、銘柄選択の処理内容が表示されます。

(1)株価による銘柄検索

現在値の株価で検索します。たとえば、下図のように30~300円を設定すると、現在値が30円 ~300円の銘柄を検索します。

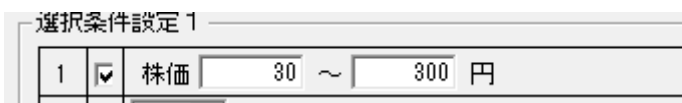

(2)最安値日による銘柄選択

最安値をつけて上がり始めた銘柄は、その後上がり続けることが多いものです。そのような銘柄を探 すためのもので、過去数日間に最安値をつけた銘柄を検索します。たとえば、下図の設定の場合は、 最新日から過去250日間における最安値をつけた日が、最新日より10日以内である銘柄を検索し ます。

2 |▽ 250 ■ 日最安値日 10 日以内

(3)最安値からの値上り率による銘柄選択

最安値からの値上がり率で検索します。たとえば、下図の設定の場合は、現在値が、過去250日間 の最安値から値上がり率0%~10%の銘柄を検索します。

 $10\%$ 3.

株価は、最安値からの値上がり率が小さいほど上がる可能性があり、値上がり率が大きいほど上げ止 まって下げる可能性が高いといえます。 値上がり率が小さい銘柄を探し出して買い銘柄の候補を探

し出す場合や、値上がり率の大きい銘柄を探し出して売り銘柄の候補を探し出す場合などにこの検索 条件を利用します。

(4)(5)値幅における現在値の位置による銘柄選択

一定期間の値幅において、現在値がその値幅のどの位置にあるかで銘柄を検索します。 値幅における現在値の位置は次の計算式で得られる「現在値100分率」で計算します。この現在値 100分率を銘柄ごとに算出して検索します。

現在値100分率=100・(現在値-最安値)/値幅 値幅=最高値-最安値

この検索条件は、2つ設定できます。たとえば、次の図の設定の場合には、まず、過去250日間 の現在値100分率が0%~20%の銘柄を検索します。その検索された銘柄から、さらに過去20 日間の現在値100分率が80%~100%の銘柄を検索します。

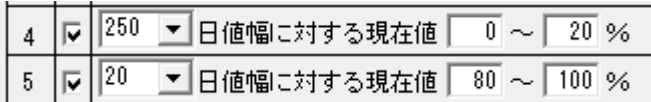

上記の条件で2010年12月13日に検索された銘柄「四電工」のチャートです。この四電工を 例として、現在値100分率を具体的に計算してみます。このチャートは最新日から過去250日間 の日足チャートです。この期間における最高値は2010年1月5日の500円、最安値は2010 年10月28日の292円、現在値は330円で、過去250日間の現在値100分率は約18%で す。過去20日間の最高値は12月13日の330円、最安値は11月17日の308円、現在値は 330円で、過去20日間の現在値の値幅率は100%です。

過去250日間の現在値100分率=100·(330-292) / (500-292) ≒18% 過去20日間の現在値100分率=100・(330-308)/(330-308)=100%

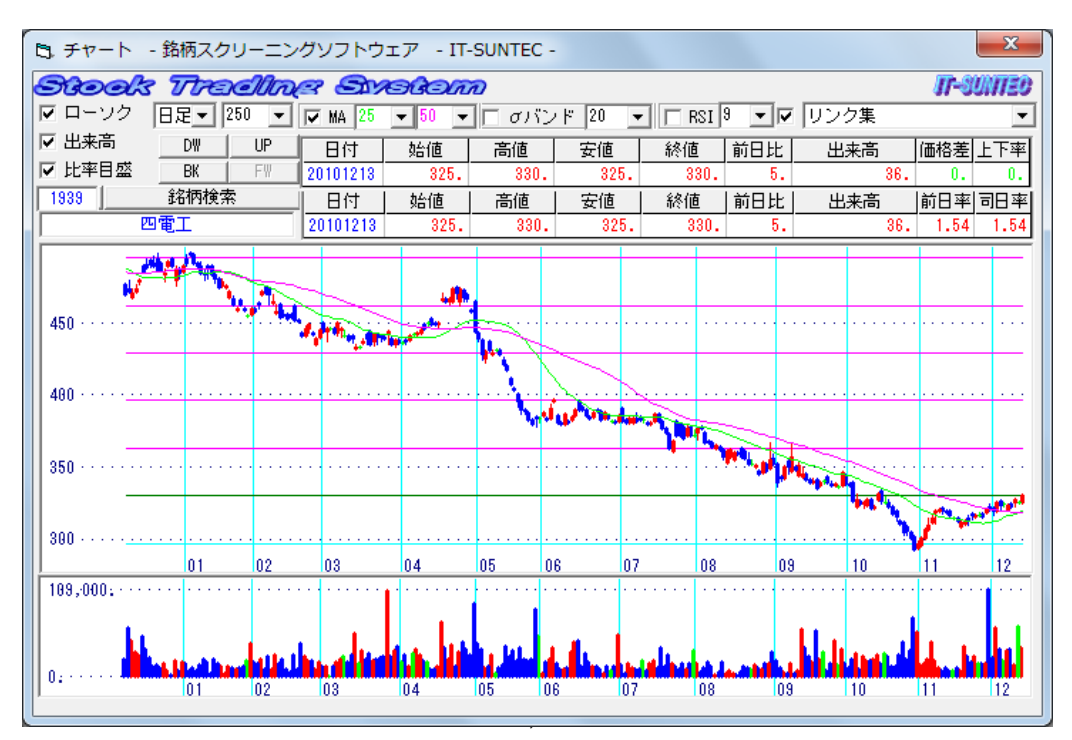

(6)値幅率による銘柄選択

現在値にたいして、値幅がどれくらいかで検索します。次の計算式で「値幅率」を計算します。 値動きが大きい銘柄や値動きが小さい銘柄を検索するときに利用する検索です。

値幅率=100・(最高値―最安値)/現在値

チェックボックスで以下の銘柄を検索します。

+チェック:最安値日が最高値日より以前にある場合

-チェック:最高値日が最安値日より以前にある場合

次の例では、過去250日間の値幅率が50%~1000%で検索されます。

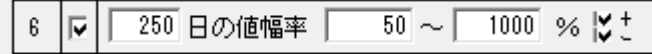

(7)前日比率による検索

前日の終値から現在値がどれくらい上がったかで検索します。次の計算式で「前日比率」を計算しま す。

前日比率=100 \* (現在値- 前日終値) / 現在値)

次の例では、前日比率が5%~150%の銘柄を検索します。

 $7|\bar{v}|$ 前日丨  $5 \sim 150\%$ 

(8) ゴールデンクロス (GC)、デッドクロス (DC) による検索

二つの単純移動平均線がゴールデンクロス、または、デッドクロスした銘柄を検索します。

以下の例は、過去10日間に、25日間の移動平均線と50日間の移動平均線が、ゴールデンクロス した銘柄、すなわち、25日間移動平均線が50日間移動平均線を下から上へ交差した銘柄を検索し ます。

l⊽. ├10日以内にMA ├25 とMA ├50 が @ GC ○ DC | 8.

(9)ボリンジャーバンド(シグマバンド)による検索

標準偏差により検索します。以下の例は、20日間における現在値の標準偏差が-5c~-3cの銘 柄を検索します。

||20 ▼日 標準偏差 -5 ~ -3 ♂  $\overline{3}$  $\overline{\mathbf{v}}$ 

(10) RSI (Relative Strength index)」による検索

現在値におけるRSIにより検索します。以下の例では、過去 9 日間のRSIが0%~25%の銘 柄を検索します。

10  $\overline{|\nabla|^{3}}$  $\blacktriangleright$  E RSI  $\boxed{0}$   $\sim$   $\boxed{25}$  %

銘柄選択機能については、さらに追加機能を開発しています。ご要望の銘柄選択機能がありましたら お問い合わせ(以下のURL)よりお知らせください。今後の開発の参考にいたします。

お問い合わせ

http://www.it-suntec.co.jp/kabu/hp/contact/index.html

6.2.銘柄選択結果について

 銘柄選択条件を設定して、「開始」ボタンをクリックすると、銘柄選択の画面には、以下の図のよう に、各検索条件の右側に検索された銘柄数が表示され、「銘柄選択結果」の画面が表示されます。

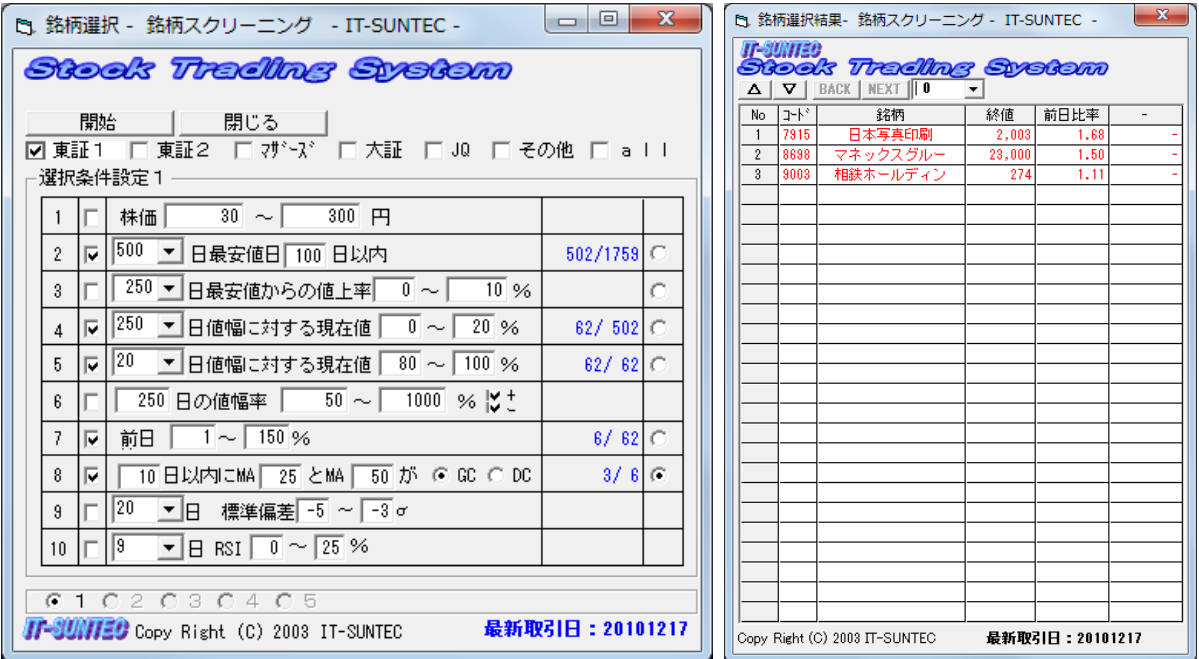

 銘柄選択の画面において、検索結果の銘柄数の右側にあるラジオボタンを選択すると、選択された条 件までの検索結果の銘柄が銘柄選択結果画面に表示されます。

・銘柄選択結果のソーティング

銘柄選択結果画面においては、銘柄コード番号、終値、前日比率でソーティングができます。

 コードまたは銘柄の列をダブルクリックすると銘柄コード番号でソーティングされます。終値、前日 比率の列をクリックすると、終値、前日比率でソーティングされます。ダブルクリックにより昇順、降 順がきりかえられます。

・選択されたセルのデータ

 選択されたセルのデータはクリップボードに格納されます。複数のセルが選択された場合は、カンマ 区切りのデータでクリップボードに格納されますので、ノートパッドでテキストファイルに複写し、そ のファイルの拡張子を.txt から.csv に変更して、csv ファイルを作成することができます。

・チャート画面との連動

 チャート画面を表示している場合、銘柄選択結果画面の銘柄をクリックするとその銘柄のチャートが 表示されます。「△」「▽」ボタンで、銘柄選択結果の銘柄について、順次チャートを閲覧することがで きます。

7.ポートフォリオ

<画面1:銘柄選択用ツール画面>の「ポートフォリオ」ボタンをクリックすると、画面4に示す「銘 柄選択」画面が表示されます。

・ポートフォリオへの登録

編集フォームのコード、買付日、株数、取得株価を記入して「追加」ボタンをクリックすると、その 銘柄が登録されてポートフォリオの表に表示されます。「取込」ボタンをクリックするとチャートに表 示されている銘柄のコード、買付日、取得株価が取り込まれます。現在値(最新日の終値)が取得株価 として取り込まれますので、その後修正などをおこなって、「追加」ボタンで登録を行うと便利です。

<画面5:ポートフォリオ画面>

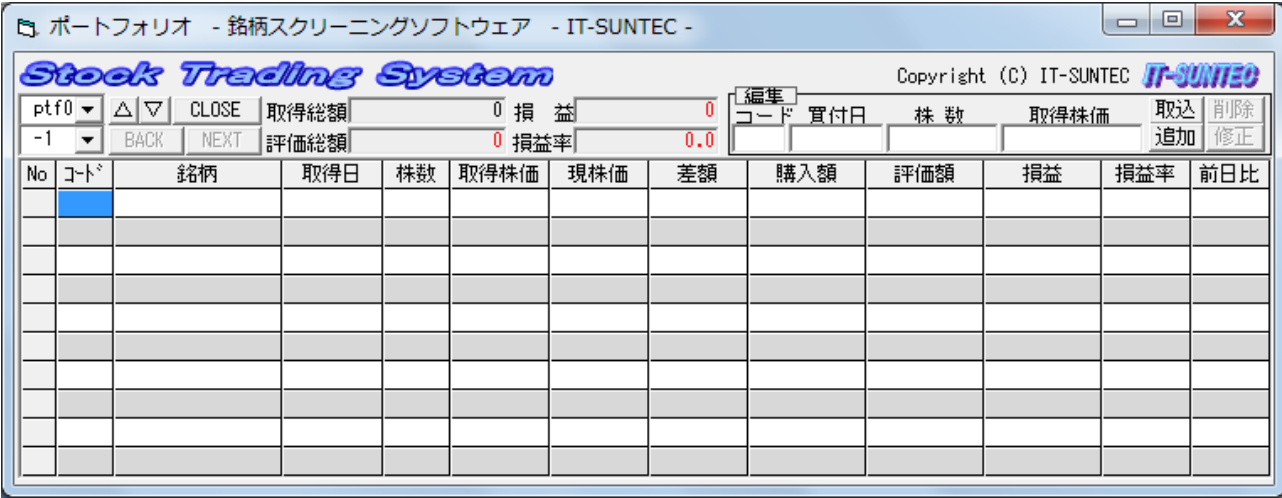

・登録情報の修正、変更

 ポートフォリオの表に登録されている銘柄をクリックすると、編集のコード、買付日、株数、取得株 価にその登録内容が表示されます。この内容を修正、変更して、「修正」ボタンをクリックすると、登 録情報の修正、変更ができます。

・登録情報の削除

 ポートフォリオの表に登録されている銘柄をクリックして、編集の「削除」ボタンをクリックすると ポートフォリオの表から削除されます。

・ソーティング

 ポートフォリオの表の各列をダブルクリックすると、その列でソーティングされます。銘柄の列をダ ブルクリックした場合は、コードでソーティングされます。昇順、降順はダブルクリックにより切り替 わります。

8.アンインストール(本ソフトウェアの削除)

 「スタート」「コントロールパネル」「プログラムのアンインストール」で meigara\_screening\_sw を選択してアンインストールしてください。株価データは、以下のフォルダにありますので、これも削 除される場合は、以下のフォルダを削除してください。

(マイ ドキュメント)¥it-suntec¥meigara\_screening

ソフトウェアのバージョンアップの場合には、株価データは削除しないでしてください。

9.購入申込

 試使用版で動作に問題がなく、試使用期限後もご利用される場合は、「購入」ボタンをクリックし てください。㈱アイティー・サンテックの製品情報ページが表示されますので、その画面より購入申込 を行ってください。

10.注意事項

 本ソフトウェアのご使用にあたっては、以下の事項を承諾したものとみなしますので、ご了承くださ い。

・免責事項

 提供しているソフトウェア、及び、サービスについては、その内容について保証しているものではあ りません。

 これらのソフトウェア、および、サービスの利用により発生した損失、損害や、サービスの停止、欠 陥などにより発生したいかなる損失、損害についても、㈱アイティー・サンテックは一切の責任を負い ません。

・著作権

 ㈱アイティー・サンテックより提供しているソフトウェアの著作権は、㈱アイティー・サンテック に帰属しており、著作権法により保護されています。特に、以下の事項を禁止していますので、ご確認 の上ご使用ください。

<お問合せ先> 株式会社 アイティー・サンテック http://www.it-suntec.co.jp/kabu/hp/contact/index.html

<ソフトウェア開発・販売> 株式会社 アイティー・サンテック ホームページ:http://www.it-suntec.co.jp/  $E-ma$  i l: contact1@it-suntec.biz

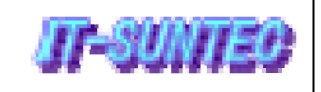